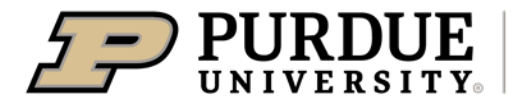

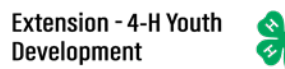

## **Enrolling in 4HOnline as a Youth Member: QUICK GUIDE**

#### **WHAT YOU'LL NEED**

- An Internet-enabled computer or tablet (Please do not use a cell phone)
- A web browser (e.g., Google Chrome, Mozilla Firefox or Safari). Do not use Internet Explorer.
- The valid email addressto associate with your family profile and a password that must be at least 8 characters, contain a capital letter, and at least 1number.

The Quick Reference Guide includes the following sections:

- $\checkmark$  New 4-H Families Creating New 4-H Online Account
	- $\checkmark$  Adding New Family Member
- $\checkmark$  Returning 4-H Families
- $\checkmark$  Youth and Mini Enrollment
	- $\checkmark$  Club
	- $\checkmark$  Projects
- $\checkmark$  Health Form  $\checkmark$  Consents
- $\checkmark$  Questions / Demographics
- $\checkmark$  Payment
- $\checkmark$  Adult Volunteer Enrollment Returning Volunteers should follow the steps below. If you are a new volunteer and your name is not yet listed, the Extension Office prefers a hard copy of paperwork for your first year. Then, the Extension Office will enroll you.

Note: You will need to click the edit tab for each section so that you can see the required fields and edit those required fields.

## New 4-H Families - Creating a New 4-H Online Account

- 1. Go to [http://v2.4honline.com.](http://v2.4honline.com/)
- 2. Click "Don't have an account?" if you have never enrolled in 4- H before using 4-H Online.

NOTE: If you had an account in 4-H Online 1.0, enter the login information for your existing account and skip to Member Enrollment.

- 3. Select Indiana from the drop- down menu.
- 4. Choose your county from the drop-down menu
- 5. Complete your family's information.
- 6. Click the Create Account button.
- 7. Enter your family's address information.
- 8. Click the Verify button. NOTE: The verification process may require you to select an appropriate USPS format.
- 9. If you create a new account and an existing account is found, click the Confirm button and continue to Logging in with an Existing 4-H Online Account.

# Adding a New Member to the Family

- 1. Enter the member's information.
- 2. Click the Next button. NOTE: fields marked with a red asterisk ( \* ) are required fields and must be completed.
- 3. Complete the "About You" form with the requested information.
- 4. Click the Next button.
- 5. Select your method of participation.
- 6. Click the Finish button.
- Continue to Youth and Mini 4-H Member Enrollment.

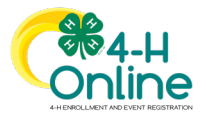

## Returning 4-H Families - Logging in to an Existing 4-H Online Account

- 1. If you had an account in 4-H Online version 1.0, go to [http://v2.4honline.com.](http://v2.4honline.com/)
- 2. Enter your email address and password.
- 3. Click Sign-In
- 4. Continue to Youth and Mini 4- H Member Enrollment to re- enroll youth members or continue to All Returning Volunteer Enrollments on pages 4 – 5.

If you have *forgotten your password*, click "Reset Password?" to receive an email with a link to set a new password.

Note: If you are returning to 4-H, your member record will be listed on the family Member List. Click "Enroll Now" under 4-H.

*Volunteers* - If you are returning to 4-H, your Volunteer record will be listed on the family Member List. Click "Enroll Now" under the Program in which you would like to enroll.

If you are a new volunteer and your name is not yet listed, the Extension Office prefers a hard copy of paperwork for your first year.

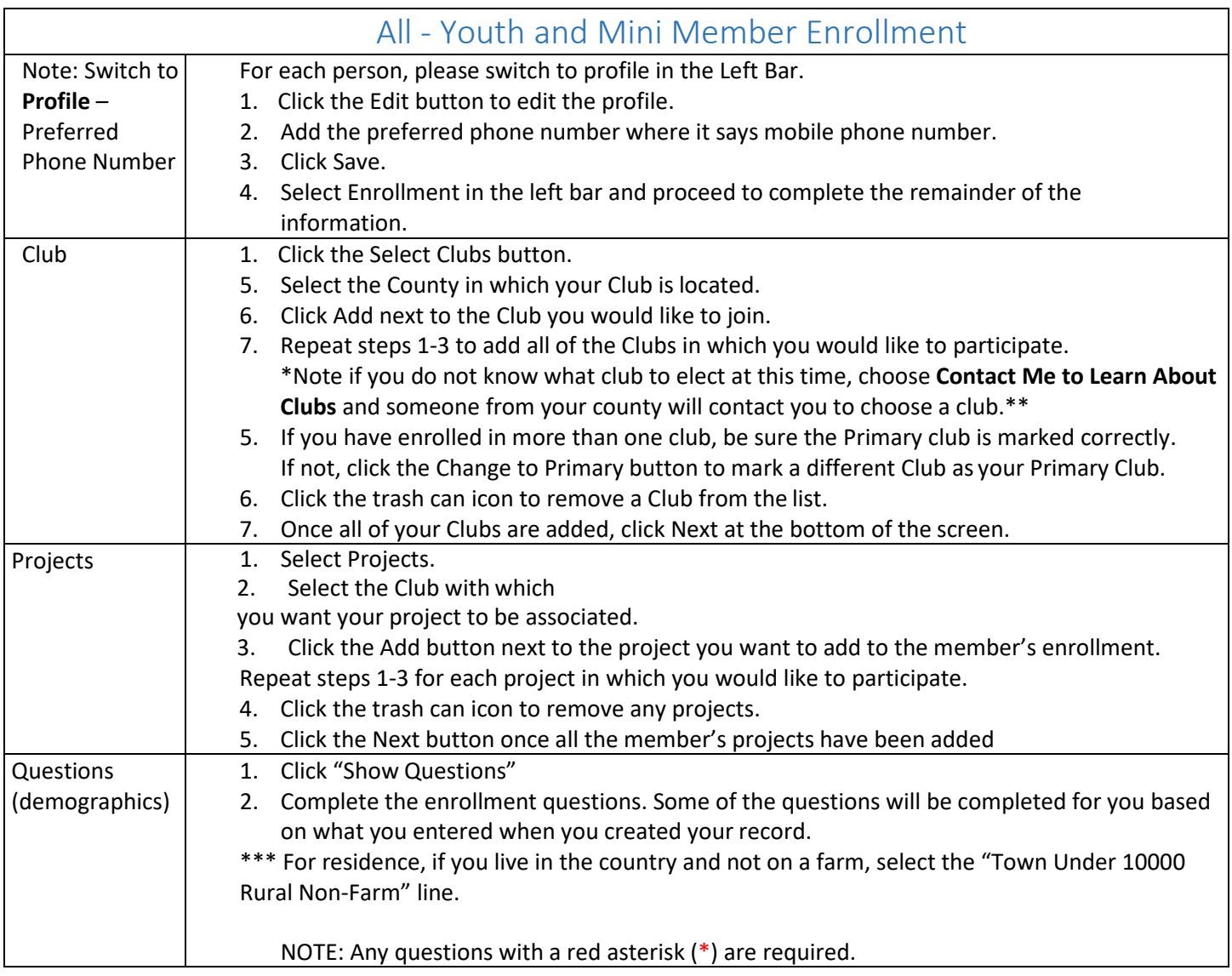

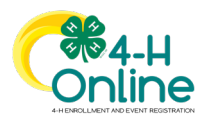

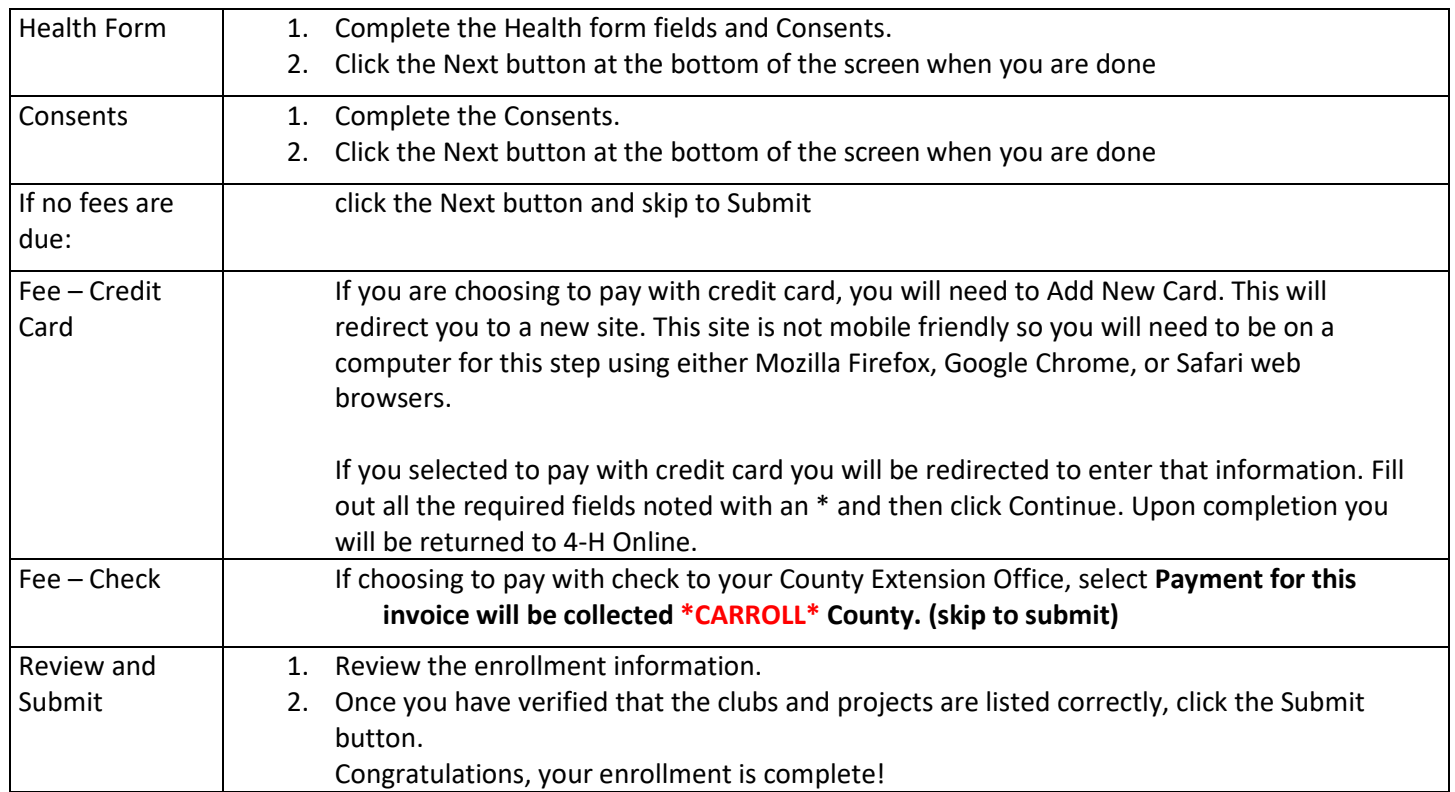

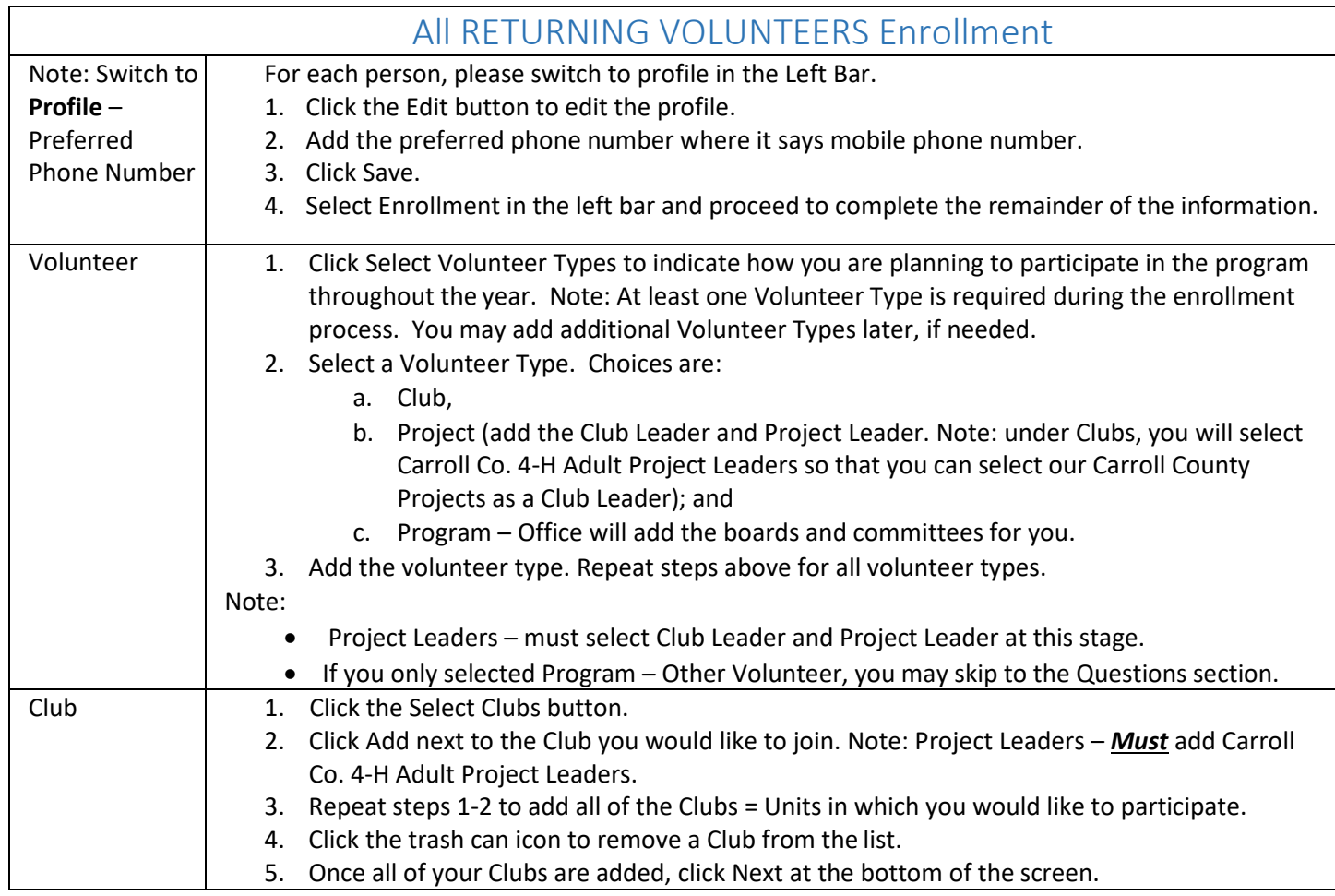

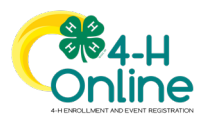

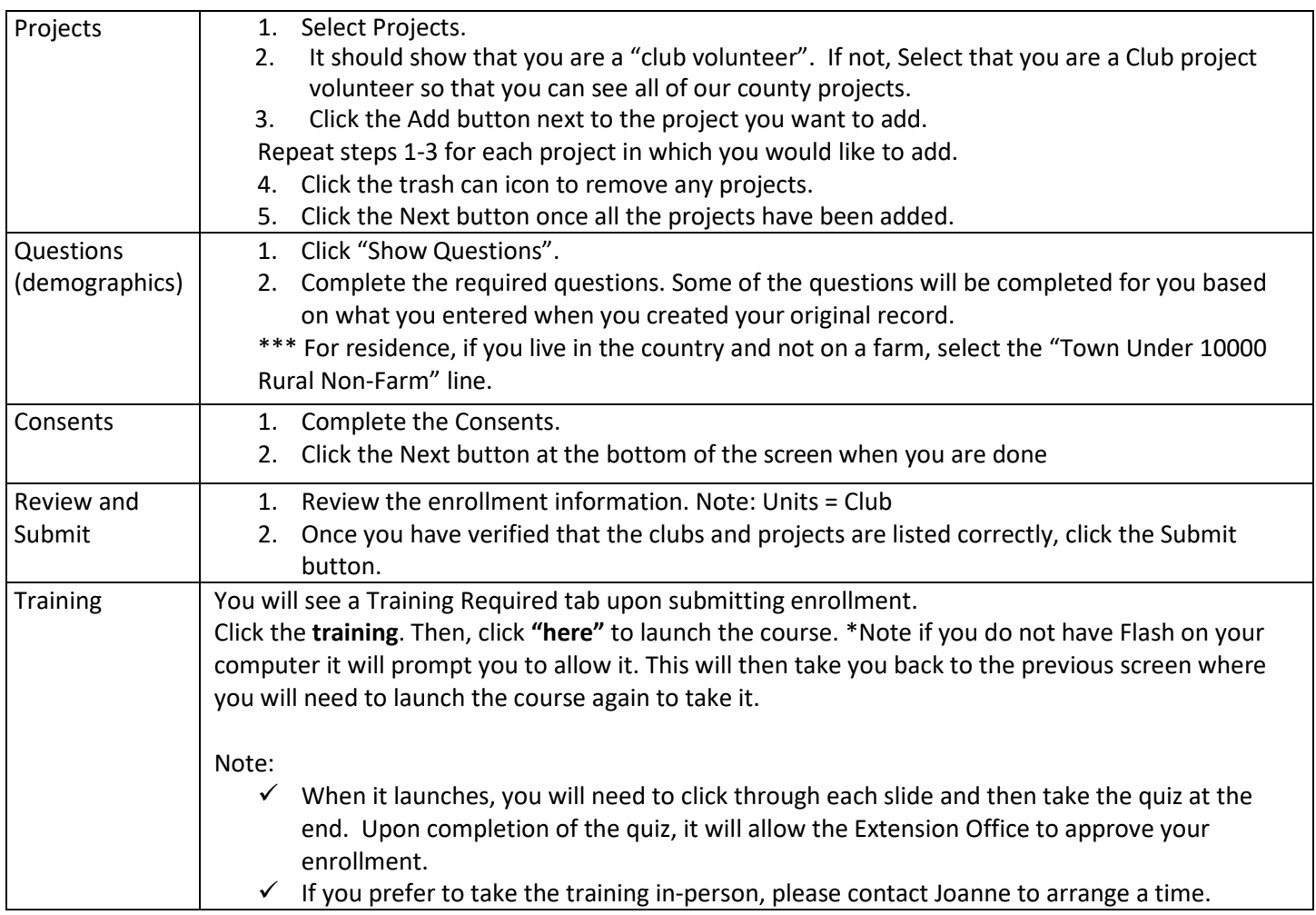

NOTE:

You will receive an email to let you know your enrollment has been submitted. You will receive another email when your County Extension office has approved your enrollment. You may view the enrollment status on the Member List.

Members - Any enrollments that have fees to be paid by credit card will process when the County Extension Office approves the enrollment. Should the transaction be declined, you will receive an email notification. It will include a link to login so that you may add another card or change your payment method.

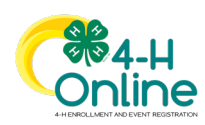